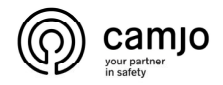

### **DMSS**

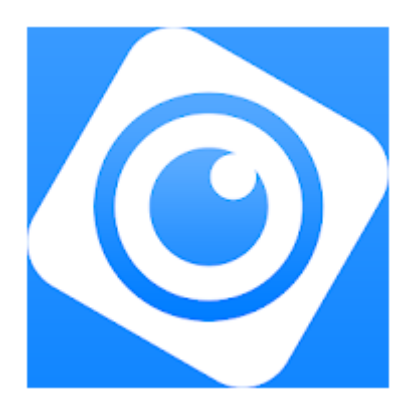

DMSS is een mobiele bewakingsapp met functies zoals bewaking op afstand, video afspelen, pushmeldingen, ...

Apparaten zoals IP camera's, opname systemen, videophony systemen kunnen worden toegevoegd.

De app ondersteunt iOS 9.0 en Android 5.0 of nieuwere systemen en kan worden gebruikt met 3G / 4G / Wi-Fi.

## Inhoud

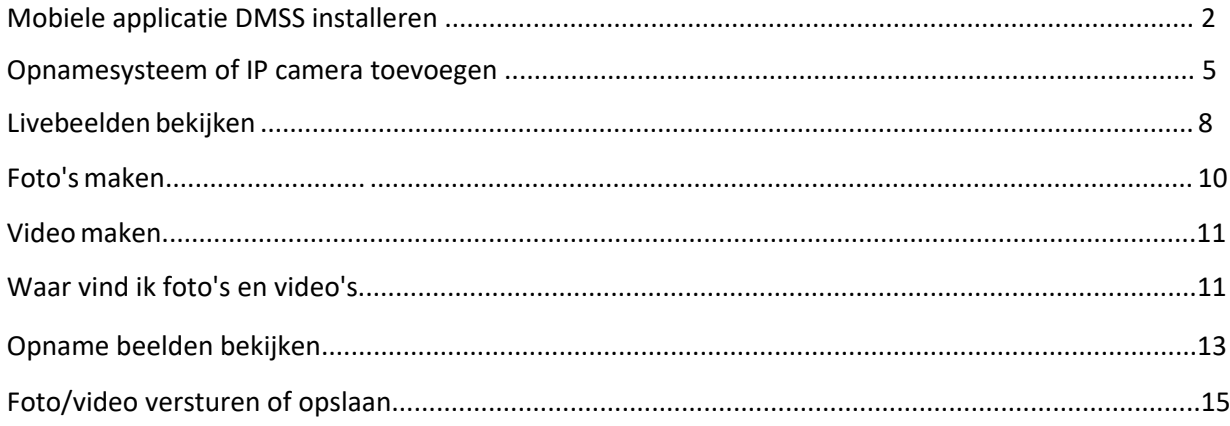

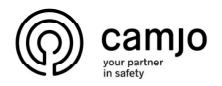

## Mobiele applicatie DMSS installeren

### Ga naar "PLAY STORE" of "APPLE STORE".

#### Zoek naar : DMSS.

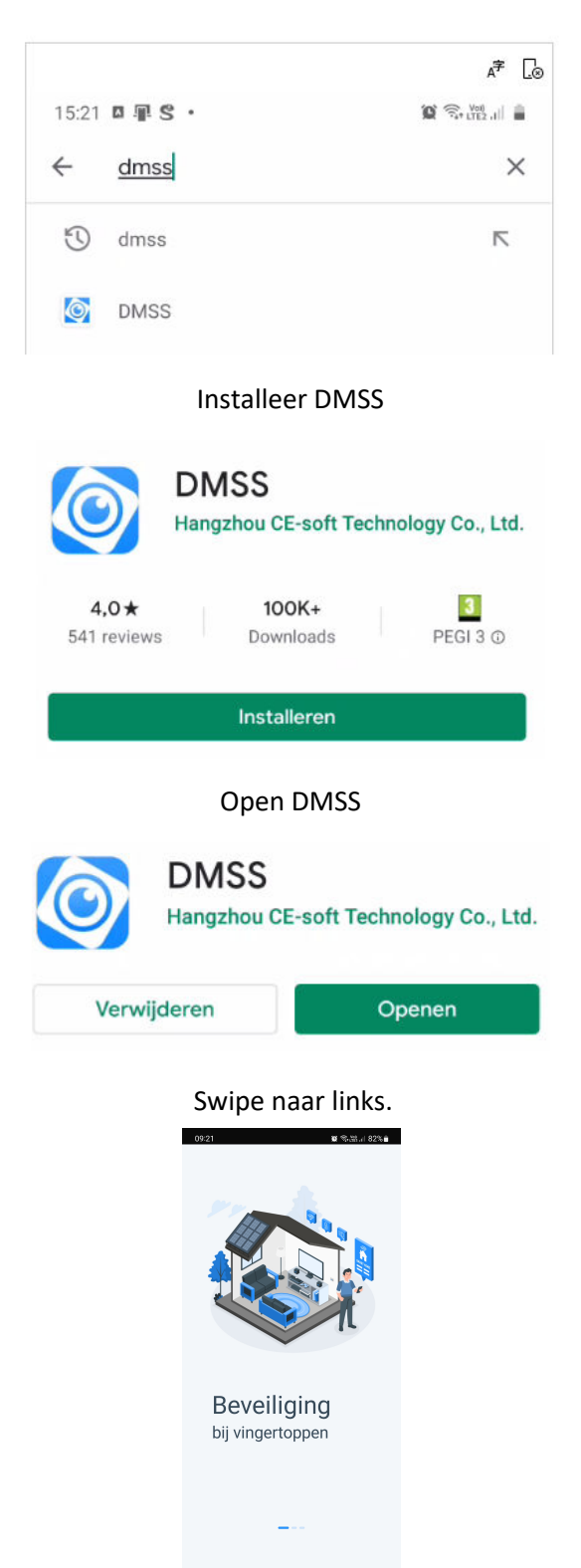

www.camjo.be +32 56 20 40 10 www.dtmcameras.be info@camjo.be

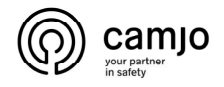

#### Swipe naar links.

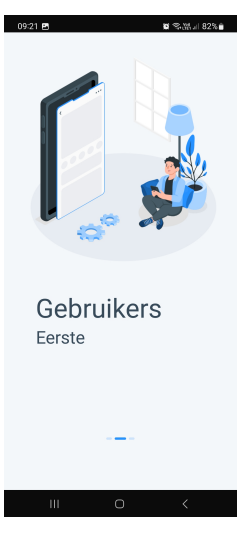

Swipe naar links.

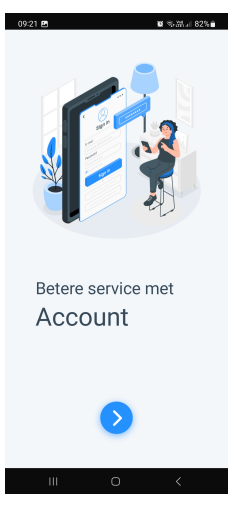

Druk op "OK".

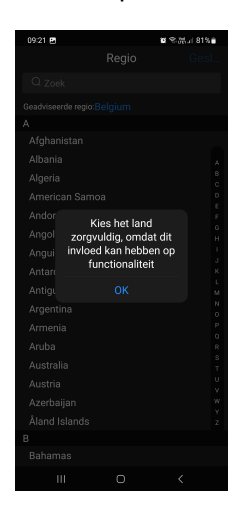

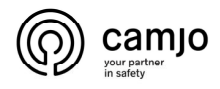

Selecteer een "regio" en klik op geslaagd rechts boven.

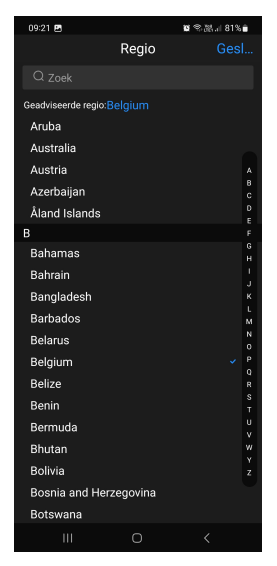

Selecteer het bolletje en klik op "volgende".

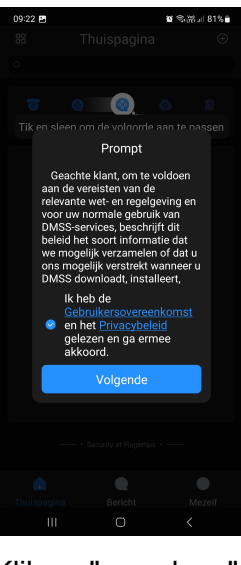

Klik op "overslaan".

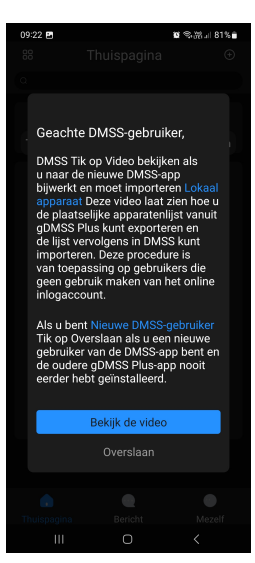

www.camjo.be +32 56 20 40 10 www.dtmcameras.be info@camjo.be

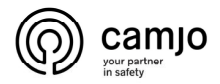

# Opnamesysteem of IP camera toevoegen

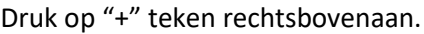

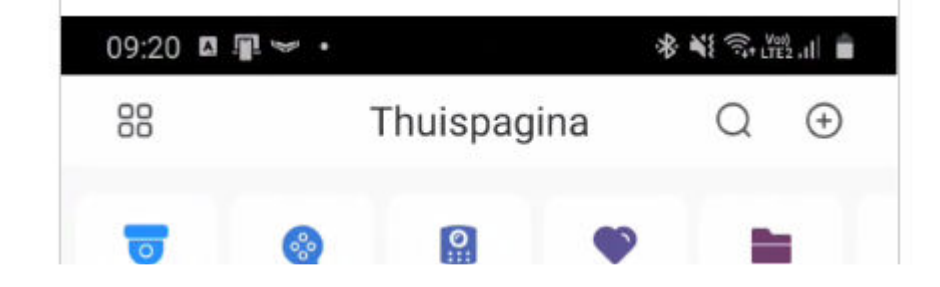

Druk op "SN/scan" .

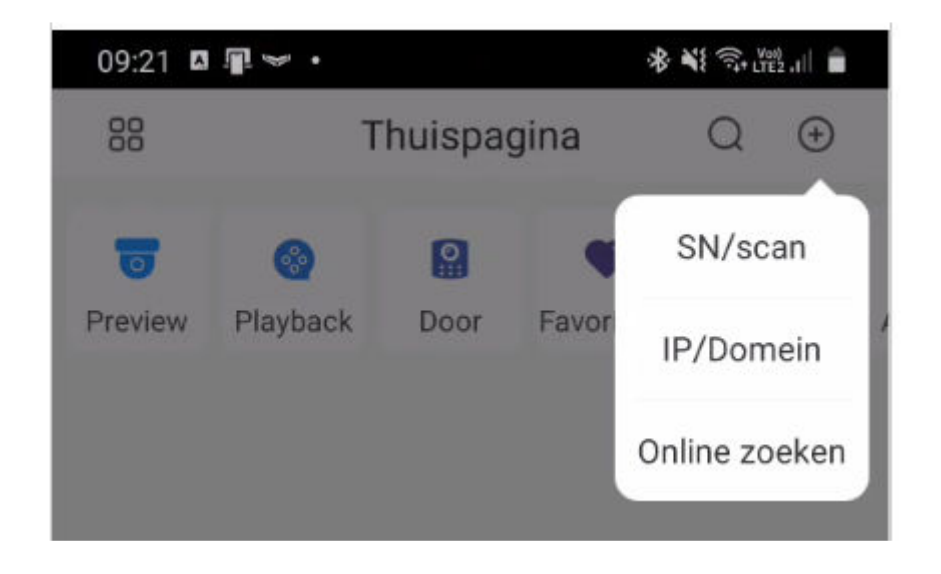

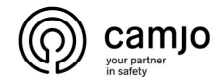

Druk op "Handmatig serienummer invoeren" of Scan de QR code.

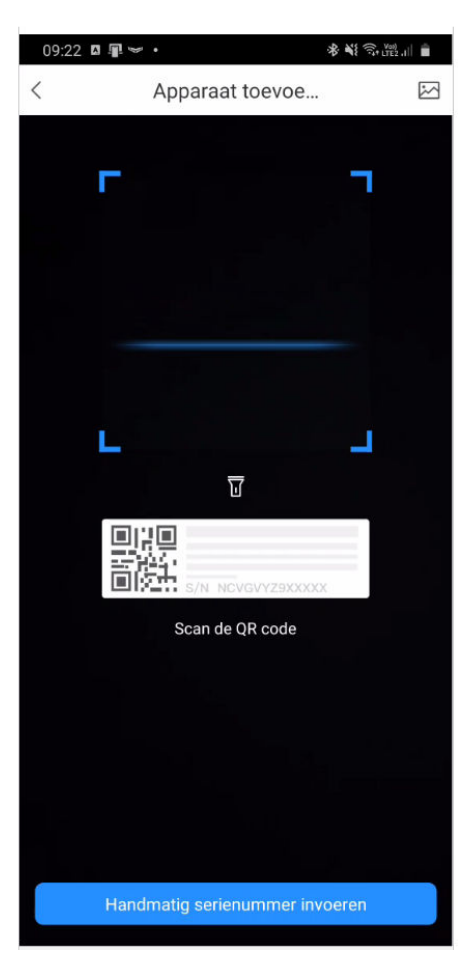

Voer het serienummer van het opnamesysteem of de IP camera in en druk op "volgende".

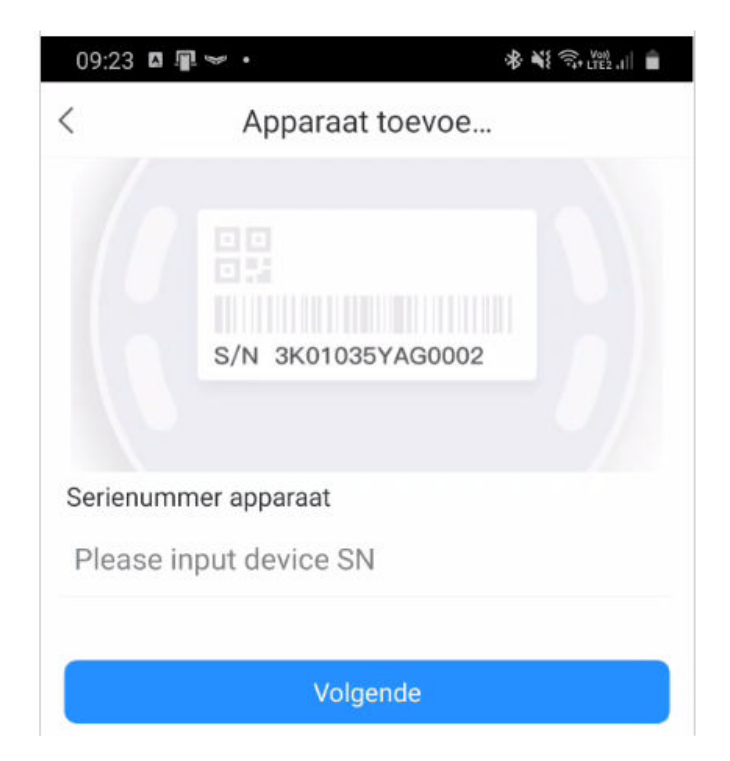

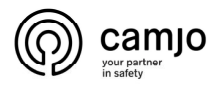

Druk op "NVR "voor een opnamesysteem met UTP bekabeling ( = IP )

Of

Druk op "DVR/XVR" voor een opnamesysteem met COAX bekabeling ( = Analoog/HDCVI )

Of

Druk op "Bedrade camera" voor een aparte IP camera

Of

Druk op "Draadloze camera" voor een Wifi camera

Of

Druk op "Deurbel" voor een videophony systeem

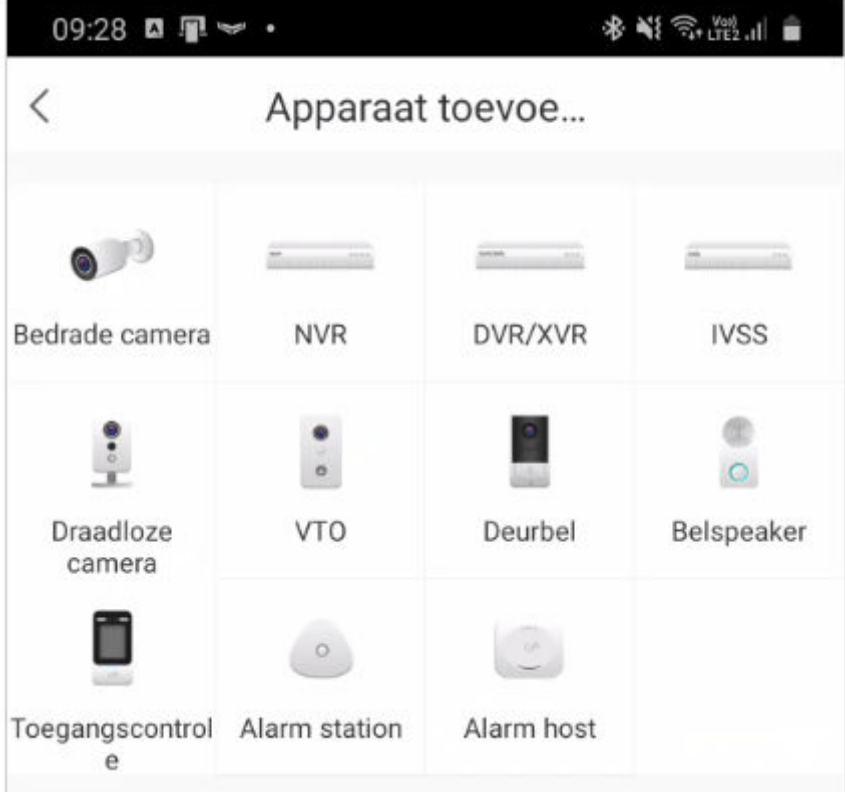

Vul de apparaat naam in ( = vrij te kiezen ).

Vul de Username ( = gebruikersnaam ) in.

Vul het behorende Device Password ( = wachtwoord ) in.

Druk daarna op "Save" .

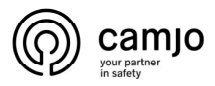

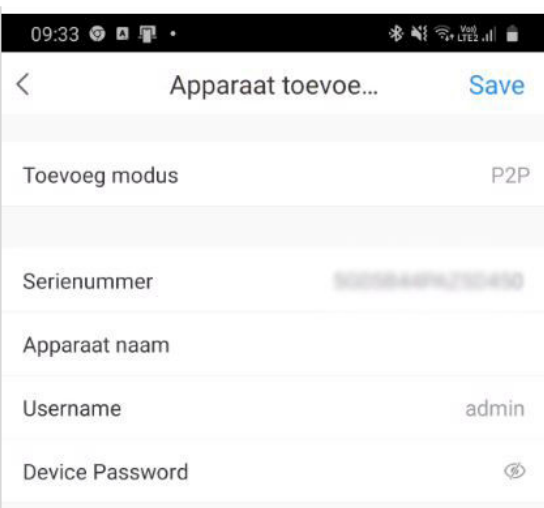

# Livebeelden bekijken

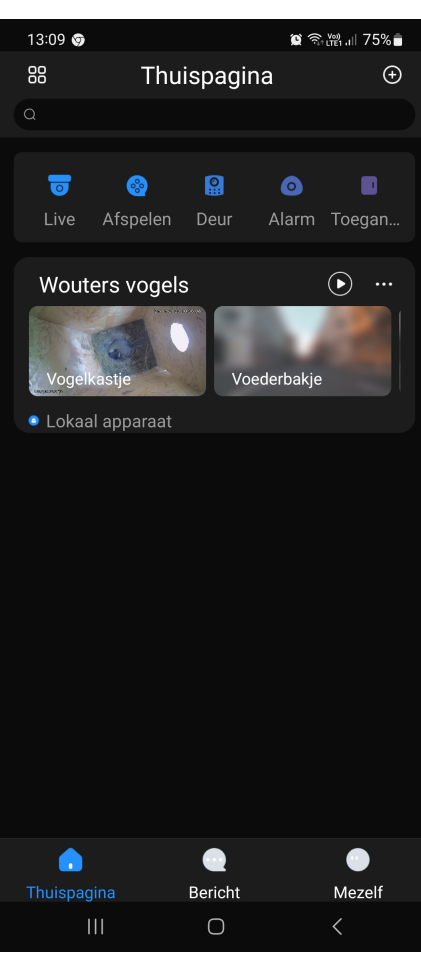

Druk op 88 om de view van de thuispagina aan te passen.

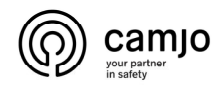

Druk op  $\left\vert \right\vert$  om de view van de thuispagina aan te passen.

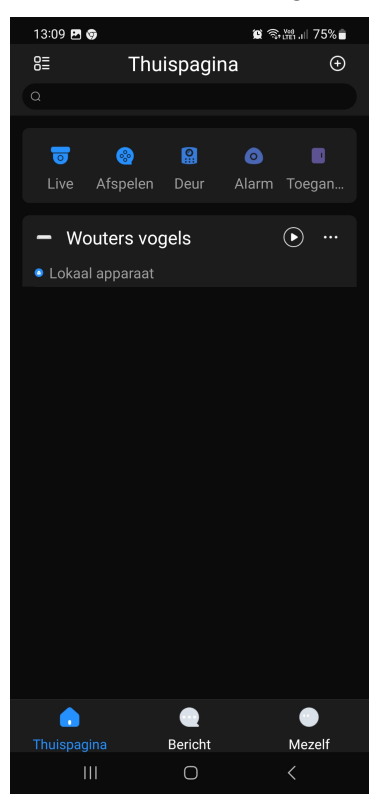

Alle camera's samen bekijken : Druk op  $\overline{\mathbb{O}}$  .

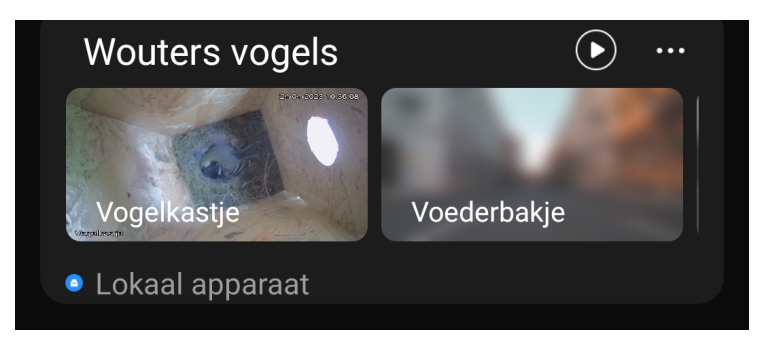

Slechts 1 camera bekijken : Druk op de gewenste camera.

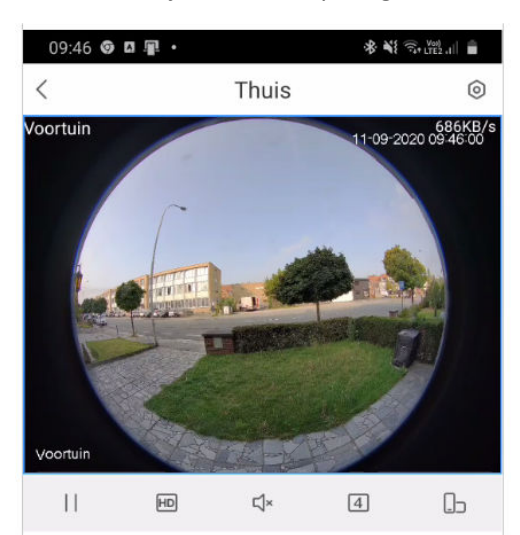

www.camjo.be +32 56 20 40 10 www.dtmcameras.be info@camjo.be

9

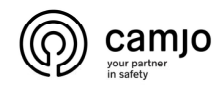

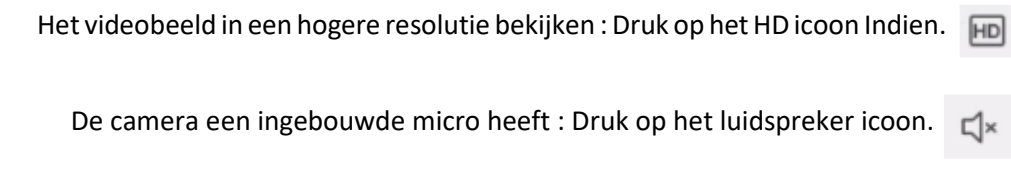

Camerabeeld afsluiten : Druk op

## foto's maken

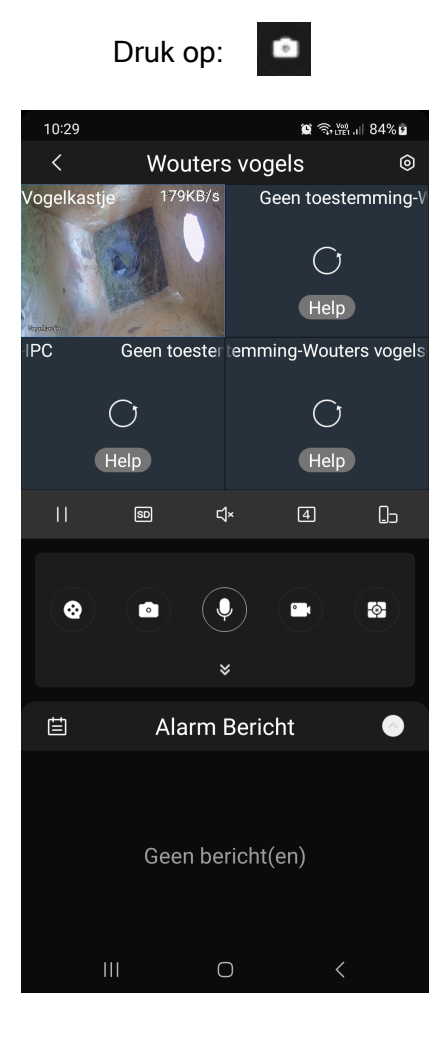

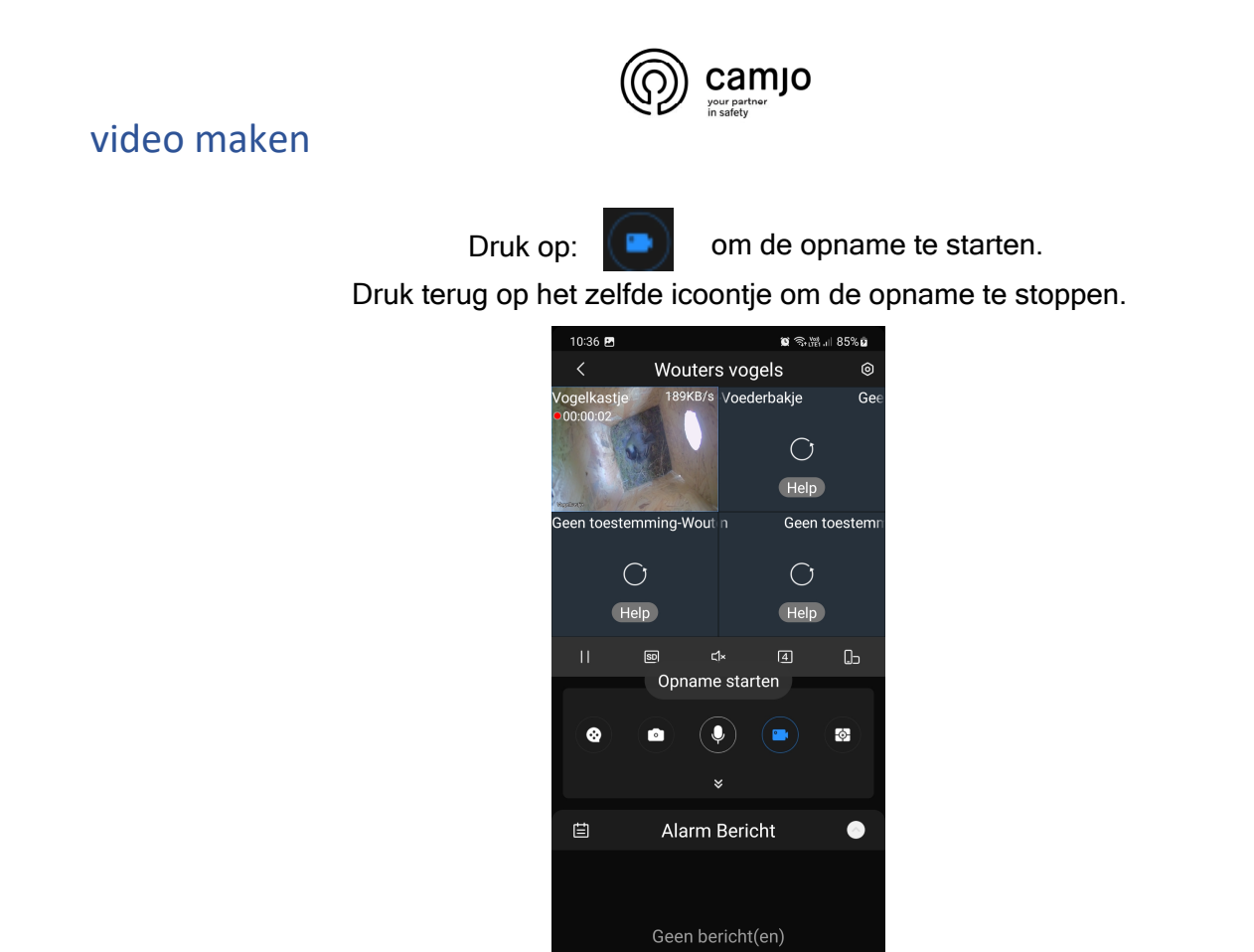

Waar vind ik foto's en video's.

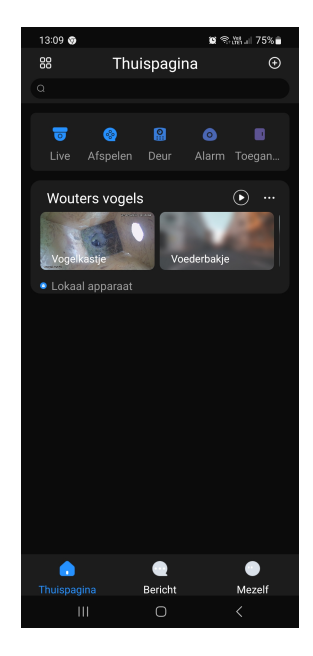

Ga naar het thuispagina en kies "mezelf".

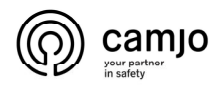

Klik op "alles" bij"mijn bestanden".

# Niet op inloggen klikken.

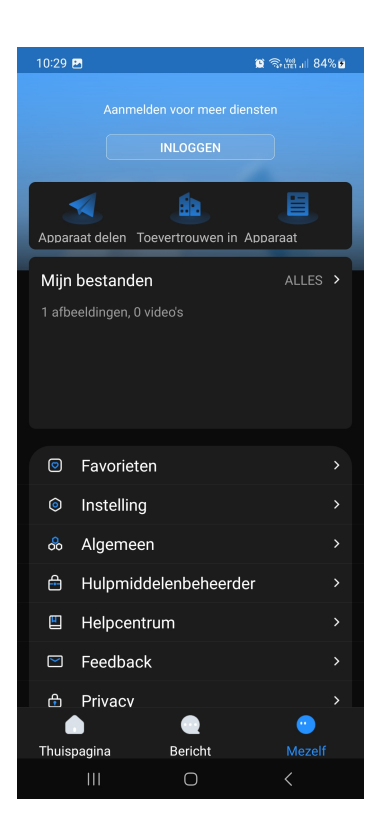

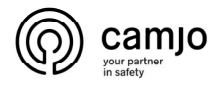

Via het livemenu:

# Opgenomen beelden bekijken

 $\ddot{\phantom{a}}$ Druk op: 14:31 日里の· ľ  $\mathbf{R} \equiv \mathbf{M}$ Thuis  $\langle$ 0KB  $\bar{1}$  $\exists$ X  $\triangleright$  $\Box$  $\Box$  $\bullet$  $\blacksquare$ Ō.  $\chi$  $\langle 2020 - 09 - 11$ Ø Alles  $\overline{ }$ 00:00:06  $\overline{0}$ 

Veranderen van datum : druk op "Alles".

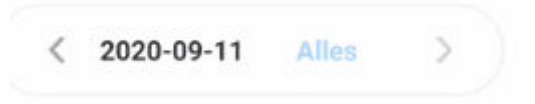

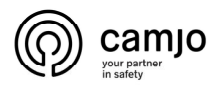

#### Selecteer de datum en/of "Opname Type" druk op "OK" .

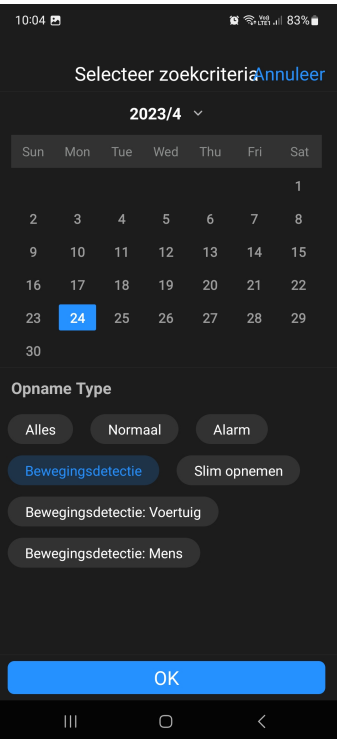

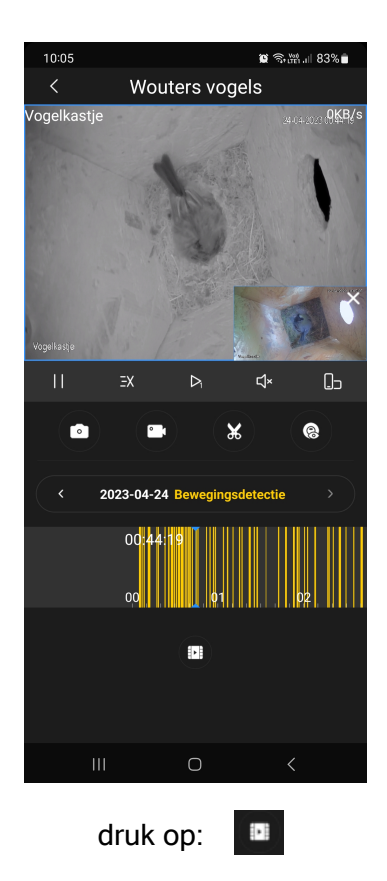

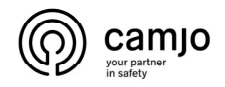

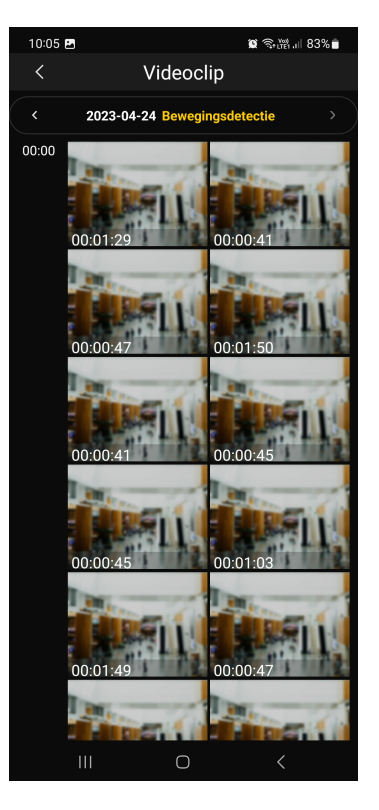

# foto/video versturen of opslaan

druk op:

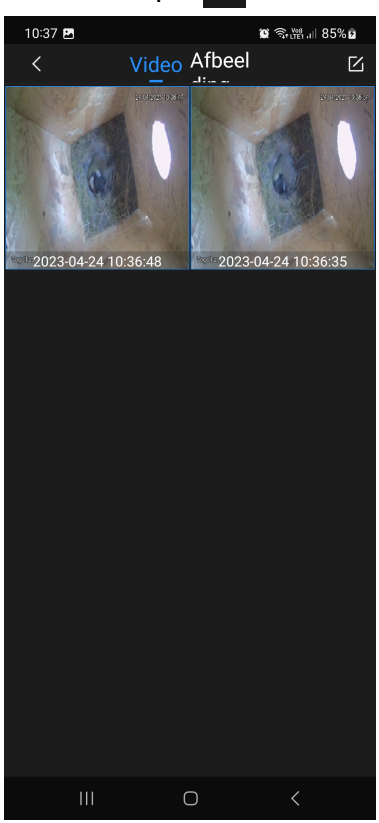

www.camjo.be +32 56 20 40 10 www.dtmcameras.be info@camjo.be

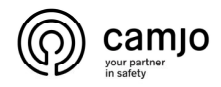

Selecteer de video/foto dat je wil versturen/opslaan.

Druk op:  $\leq$  selecteer dan de APP waarmee je het bestand wil versturen.

Druk op:  $\Box$  om de foto/video lokaal op je toestel op te slaan.

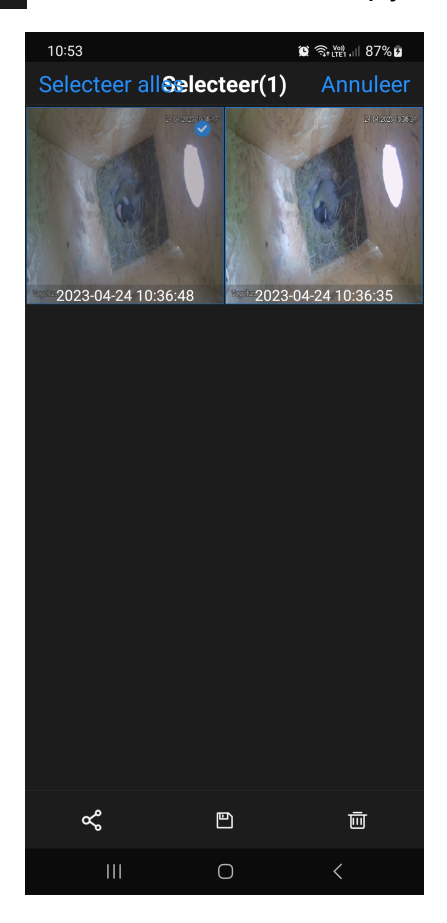